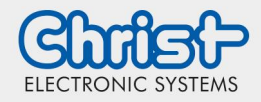

## Verbindungsfehler OPCUA Server Simulator

IIoT Starter Kit

## 1. Node- RED öffnen

Um die Verbindung zum OPC UA Server Simulator herzustellen, muss der Punkt "Node- Red öffnen" in der rechten oberen Ecke des Cockpit- Tools gedrückt werden.

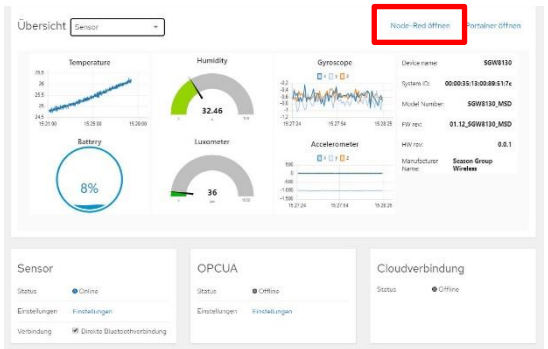

2. Registerkarte "OPCUA" wählen

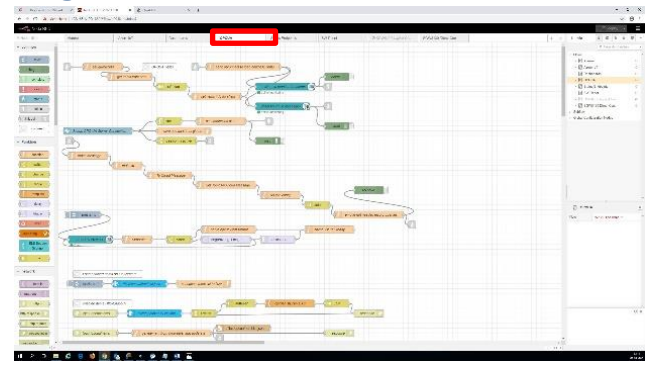

## 3. Neustart Flow

Unter den in Programm Flow definierten Punkten, welche einen Fehler aufweisen, steht in Rot der Error- Code. Um einen Neustart des Flows zu generieren, muss in der rechten oberen Ecke der Button "deploy" gedrückt werden.

In dem aufgeklappten Untermenü muss nun der Reiter "Restart Flows" ausgewählt werden.

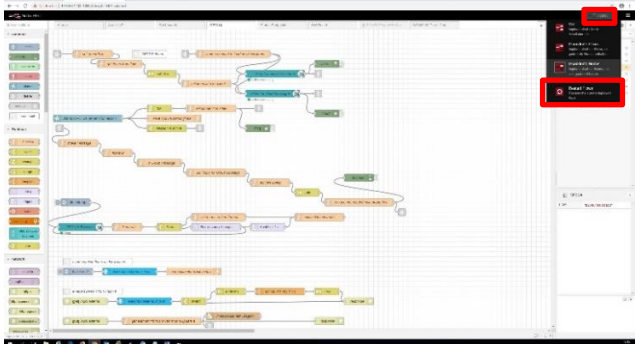

## 4. Kontrolle der Verbindung

In dem Programm Flow sollte nun unter den zuvor mit rot markierten Funktionspunkten ein grüner Text erkennbar sein ("active monitoring"). Damit wird ersichtlich, dass der Neustart des Flows eine Verbindung des OPCUA Server Simulator zur Folge hatte.

Daraufhin kann Node- Red geschlossen werden und das Cockpit- Tool aktualisiert.